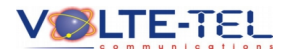

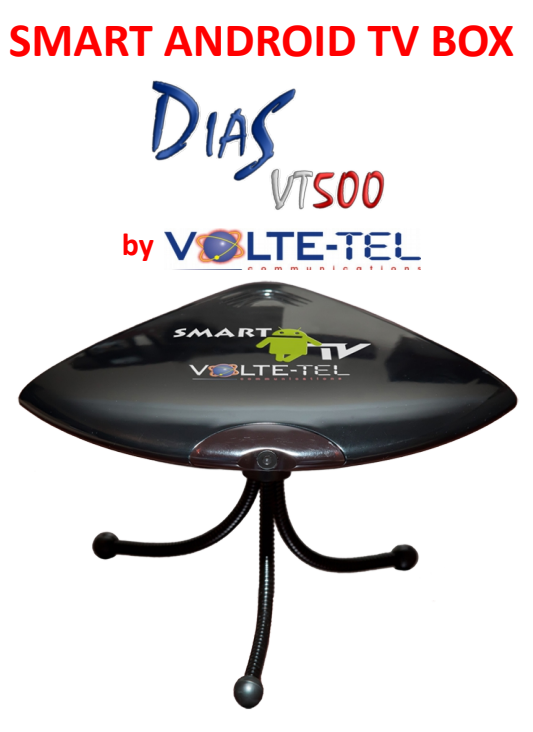

### **Replace your household electronics**

- **media players**
- **cd-dvd-bluray**
- **tablets**
- **pc-laptop**
- **game consoles**
- **web cameras**
- **microphones**

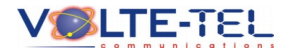

# **SMART ANDROID TV BOX DIAS VT-500 MANUAL**

### **1 CONNECTING DIAS VT-500 TO YOUR TV**

You can connect DIAS VT-500 to your TV: 1) by using an HDMI cable or 2) with analog cable RCA. Both types of cables are included in the package.

### **2 INTERNET CONNECTION**

H Internet connection can be achieved in 2 ways:

1) Through WIFI Network:

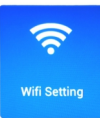

Select from the home menu **setting** icon, **wifi setting**. Here we can find all the available wifi networks and connect. We must have the option to On.

### 2) Through Ethernet cable:

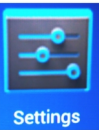

You can automatically connect DIAS VT-500 to an existing Ethernet network just by plugging in an Ethernet cable.

*Note: DIAS VT-500 is DHCP enabled ie pre-set to automatically get an IP address from the network you*

*are connected. If you set up your network in a different way, then additional settings regarding network, can be found at the Apps -> Settings menu.*

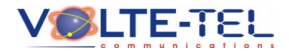

#### **2 APPLICATIONS**

From the main menu select **Apps**. Here you can find all the preinstalled by VOLTE-TEL applications, as well as the ones you'll download.

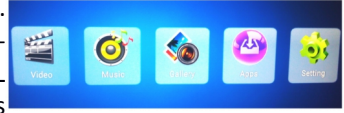

### **4 CREATING A GOOGLE ACCOUNT**

If you don't already have a Google account, you select **Apps** from the main menu and open the browser application. At the address bar write http://www.gmail.com. Then choose sign up and fill out the online form. After completing the process you can access all Google's services.

### **5 PLAY STORE**

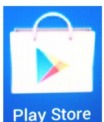

In order to have access to more than 800,000 apps available for your device in Play Store, you will need to enter your Google Account and you'll be able to search Play Store and download any free application you want. From the

same site you can also buy an application that is not available for free.

#### **6 PLAY VIDEO**

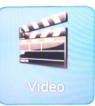

From the main menu, select **Video**. The next screen shows the list of video files available on the device\*.

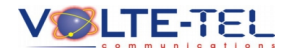

#### **7 STREAMING**

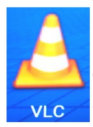

With DIAS VT-500 you can play a movie shown by a remote computer, smartphone, laptop, tablet and you can also be the one who distributes videos to other devices over a network. From the Apps menu, open **vlc**. If

you want to connect to a streaming server eg desktop PC in the bedroom, go to the upper right, select the icon with the dot next to the magnifying glass, and enter the IP address of the remote computer. If you want to share, then select the option stream and then select stream again.

### **8 PLAY MUSIC**

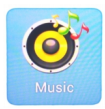

From the main menu select **Music**. The next screen shows the list of music files - audio stored on the device\*.

#### **9 BROWSING PHOTOS**

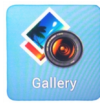

From the main menu select **Gallery**. Here you will find all the available images. \*Photos transfered via Bluetooth are also stored here.

*\*NOTE: With the connection of any external storage media that contains video files, the list is automatically updated.*

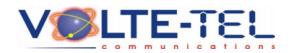

### **10 KARAOKE**

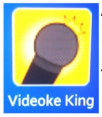

At the **Apps** menu you will find the application **Videoke King**. Look for your favorite song and sing along with your friends.

### **11 GAMES**

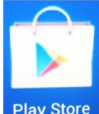

From the Play Store you can download and play **games**. DIAS VT-500 supports up to 6 simultaneously connected gamepads / joysticks!

*NOTE: The use of wired or wireless gamepads / joysticks in a game must be supported by the game itself. Several games are made for android environment, assume that the user has a touchscreen. DIAS VT-500 comes preloaded with the platform game Meganoid which supports the use of gamepad / joystick as well.*

### **12 SKYPE**

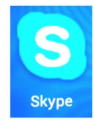

You can find the application at the **Apps** menu. Use it to make video calls with other users of the service, taking advantage of the embedded microphone and 2Mpixel camera of DIAS VT-500.

### **13 IP CAMERA**

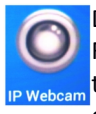

DIAS VT-500 can be used as a security camera as well. From the **Apps** menu, select **IP Webcam** application and then select **Start Server**. You can now connect from any other device, smartphone, tablet, laptop, desktop PC,

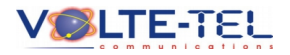

located in your network using a web browser, putting the address given to you by **IP Webcam** application to your TV screen. You also have the ability to access **IP Webcam from** all these devices outside local network using the **dyndns** application which can be found preinstalled on the **Apps** menu.

#### **14 OFFICE APPLICATIONS**

You can write, edit and save text files (word), spreadsheets files (excel) and presentation files (powerpoint) using the **ThinkFree Office** application hinkFree Office V located in Apps menu. The application also supports online documents.

#### **15 EMAIL'S MANAGEMENT**

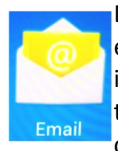

DIAS VT-500 also gives you the ability to manage your emails. From the **Apps** menu select **Email** and enter the information requested at the next screen. There is also the ability to automatically synchronize your email. This can be done from the **Apps** menu, selecting **Settings**,

**Accounts and Sync** and then **Add Account**. Here you can synchronize multiple email accounts.

#### **16 PDF FILES**

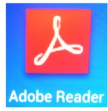

The use of pdf files is being supported through the application Adobe Reader which can be found in **Apps** menu.

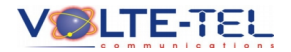

### **17 DOWNLOADING FILES FROM THE INTERNET**

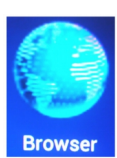

You can download any files from the internet through the application **Browser** or **Opera** (found in **Apps** menu). DIAS VT-500 also supports downloading of torrent files through **utorrent** application (found in **Browser Apps** menu).

#### **1 8 ACCESS DIAS VT-500 VIA WEB BROWSER**

Follow the instructions on the application Airdroid (menu Apps) that is pre-installed, to access DIAS VT-500 through Firefox, Chrome or Internet Explorer.

### **19 CONNECTING TO COMPUTER**

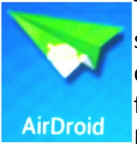

Through the specific USB port and by using the special USB cable included in the package, you can connect DIAS VT-500 to your computer and transfer files.

Preparing the device for connection to PC: From the main menu select **Setting -> Advance Setting**. At **System** tab change the option **usb settings**. Then connect the cable to your computer.

*ATTENTION: You have to restart DIAS VT-500 after disconnecting it from the computer.*

### **20 CONNECTING EXTERNAL HARD DRIVE**

You can connect an external hard drive or usb flash drive to a USB port and access the contents through **Computer** application or

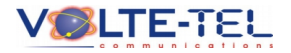

**Astro file manager** that you will find on the **Apps** menu. You can also transfer your favorite photos from your mobile phone or tablet to DIAS VT-500 by inserting micro SD memory card to the built-in card reader (located next to the power input).

### **21 FILE TRANSFER THROUGH BLUETOOTH**

Thanks to the 3 different built-in Bluetooth chip, DIAS VT-500 gives you the ability to:

1)transfer stereo sound eg connection with Bluetooth headset / handsfree

2)transfer any file from your mobile phone or any other device that supports file transfer via Bluetooth eg tablet, laptop, etc.

3)connect Bluetooth keyboard, mouse etc.

Select **Setting -> Advance Setting -> Network -> Bluetooth** and then **discoverable** to make DIAS VT-500 traceable from another Bluetooth device eg mobile phone. Turn it on, search for DIAS VT-

500 and send the file **of Satimos** you want. A message for incoming file will be displayed on the Network screen that DIAS VT-500 is connected. Select **Accept** and transfer will start immediately.

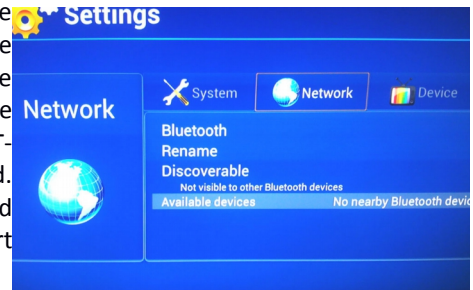

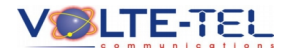

#### **22 HOT SPOT – ROUTER OPERATION**

You can share your connection to the internet via wifi\*. Go to **Setting -> Advance Setting -> Network -> Portable hotspot** and

activate it. From **Configure wi-fi hotspot**, you can change the name that will appear on the network device , put password etc. \* DIAS VT-500 must be connected with an Ethernet cable to your router.

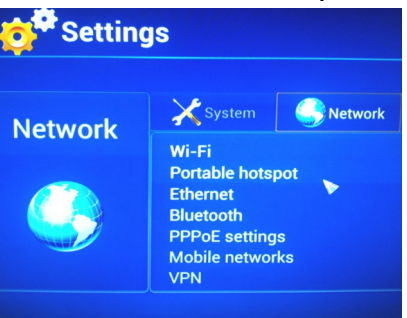

### **23 WIRELESS PRESENTATIONS**

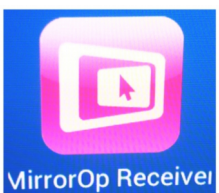

DIAS VT-500 gives you the ability to make wireless presentations on a TV screen or projector directly from your smartphone or tablet. On the Apps menu there is the **MirrorOp Receiver** application. In order to use **MirrorOp Receivel this application, MirrorOp Sender** needs to

installed to your smartphone as well (available

for free at Play Store). Start the application to DIAS VT-500 and do the same with your smartphone. Given that both devices are connected to wifi network, will recognize each other and whatever shows on your mobile phone, will be seen to the TV screen.

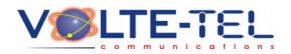

# **SMART ANDROID TV BOX DIAS VT-500 ΕΓΧΕΙΡΙΔΙΟ ΧΡΗΣΗΣ**

### **1 ΣΥΝΔΕΣΗ ΜΕ ΤΗΝ ΤΗΛΕΟΡΑΣΗ**

Υπάρχει η δυνατότητα σύνδεσης του DIAS VT-500 και της τηλεόρασής σας

1) με τη χρήση καλωδίου HDMI ή

2)με αναλογικό καλώδιο RCA.

Και οι δυο τύποι καλωδίων συμπεριλαμβάνονται στη συσκευασία.

### **2 ΣΥΝΔΕΣΗ ΣΤΟ INTERNET**

H σύνδεση στο διαδίκτυο μπορεί να επιτευχθεί με 2 τρόπους:

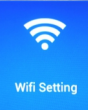

1)Μέσω δικτύου WIFI :

Επιλέγουμε από το αρχικό μενού το εικονίδιο **setting**, **wifi setting**. Από εδώ έχοντας την επιλογή στο On,

μπορούμε να βρούμε όλα τα διαθέσιμα δίκτυα wifi και να συνδεθούμε.

**Settings** 

2)Μέσω καλωδίου Ethernet :

Συνδέοντας στο DIAS VT-500 ένα καλώδιο Ethernet μπορούμε αυτόματα να συνδεθούμε σε ένα ήδη υπάρχον δίκτυο Ethernet.

*Σημείωση: Η συσκευή DIAS VT-500 είναι DHCP enabled δηλαδή προ-ρυθμισμένη ώστε να παίρνει αυτόματα διεύθυνση IP από το δίκτυο στο οποίο συνδέεται. Έαν έχετε στήσει το δίκτυο σας με διαφορετικό τρόπο, τότε επιπλέον ρυθμίσεις που αφορούν το δίκτυο, θα βρείτε στο μενού Apps -> Settings.*

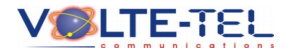

### **3 ΕΦΑΡΜΟΓΕΣ**

Από το αρχικό μενού επιλέγουμε **Apps**. Εδώ βρίσκουμε όλες τις προεγκατεστημένες από τη VOLTE-TEL εφαρμογές, καθώς και όσες καινούριες εσείς θα κατεβάσετε.

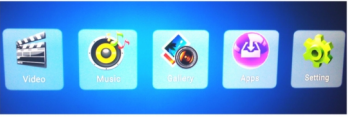

### **4 ΔΗΜΙΟΥΡΓΙΑ ΛΟΓΑΡΙΑΣΜΟΥ GOOGLE**

Εάν δεν έχετε ήδη λογαριασμό στη Google, επιλέγετε από το αρχικό μενού **Apps** και ανοίγετε την εφαρμογή **browser**. Στη μπάρα διευθύνσεων γράφουμε http://www.gmail.com. Έπειτα επιλέγουμε sign up και συμπληρώνουμε την online φόρμα. Μετά από την ολοκλήρωση της διαδικασίας μπορούμε να έχουμε πλέον πρόσβαση σε όλες τις υπηρεσίες της Google.

### **5 PLAY STORE**

Για πρόσβαση σε περισσότερες από 800,000 εφαρμογές διαθέσιμες για τη συσκευή σας θα πρέπει να εισάγετε το λογαριασμό σας στη Google και έτσι θα μπορείτε να Play Store αναζητείτε και να κατεβάζετε όποια δωρεάν εφαρμογή θέλετε. Από το ίδιο site μπορείτε επίσης να αγοράσετε κάποια εφαρμογή που δε διατίθεται δωρεάν.

## **6 ΑΝΑΠΑΡΑΓΩΓΗ ΒΙΝΤΕΟ**

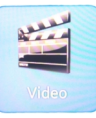

Από το αρχικό μενού, επιλέγουμε **video**. Στην οθόνη που ακολουθεί εμφανίζεται η λίστα με τα αρχεία βίντεο που υπάρχουν στη συσκευή\*.

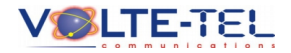

#### **7 STREAMING**

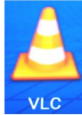

Με το DIAS VT-500 μπορείτε να αναπαράγετε μια ταινία που δείχνει κάποιος απομακρυσμένος υπολογιστής, smartphone, laptop, tablet, αλλά και να είστε εσείς νις αυτός που μοιράζει ένα video σε άλλες συσκευές μέσω

δικτύου. Από το μενού **Apps** ανοίγετε το **vlc**. Εαν θέλετε να συνδεθείτε εσείς σε κάποιο streaming server πχ σταθερός υπολογιστής στο υπνοδωμάτιο, πηγαίνετε πάνω αριστερά και επιλέγετε το εικονίδιο με την κουκίδα δίπλα στο μεγεθυντικό φακό και εισάγετε την IP διεύθυνση του απομακρυσμένου υπολογιστή. Εάν θέλετε εσείς να μοιράσετε, τότε επιλέγετε **stream** και στην συνέχεια πάλι **stream**.

### **8 ΑΝΑΠΑΡΑΓΩΓΗ ΜΟΥΣΙΚΗΣ**

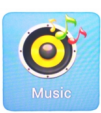

 Από το αρχικό μενού επιλέγουμε **Music**. Στην οθόνη που ακολουθεί εμφανίζεται η λίστα με τα αρχεία μουσικής – ήχου που υπάρχουν αποθηκευμένα στη συσκευή\*.

### **9 ΕΜΦΑΝΙΣΗ ΦΩΤΟΓΡΑΦΙΩΝ**

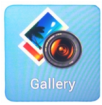

Από το αρχικό μενού επιλέγουμε **Gallery**. Εδώ θα βρείτε όλες τις διαθέσιμες φωτογραφίες\*. Εδώ αποθηκεύονται και οι φωτογραφίες που μεταφέρετε μέσω Bluetooth.

\* *ΣΗΜΕΙΩΣΗ: με την εισαγωγή εξωτερικού αποθηκευτικού μέσου που περιέχει αρχεία βίντεο, η λίστα αυτή ενημερώνεται αυτόματα*.

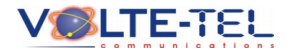

### **10 KARAOKE**

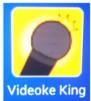

Στο μενού **Apps** θα βρείτε την εφαρμογή **Videoke King**. Αναζητείστε το αγαπημένο σας κομμάτι και τραγουδήστε Videoke King μαζί με την παρέα σας.

### **11 ΠΑΙΧΝΙΔΙΑ**

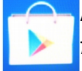

Από το **Play Store** μπορείτε να κατεβάσετε και να παίξετε παιχνίδια. Το DIAS VT-500 υποστηρίζει μέχρι και 6 Play Store ταυτόχρονα συνδεδεμένα gamepads/joysticks!

*ΠΡΟΣΟΧΗ: για να χρησιμοποιήσετε ενσύρματο ή ασύρματο gamepad/joystick σε ένα παιχνίδι, θα πρέπει το παιχνίδι που κατεβάσατε να υποστηρίζει αυτή τη δυνατότητα. Αρκετά παιχνίδια που φτιάχνονται για το περιβάλλον android, θεωρούν ότι ο χρήστης έχει κάποια συσκευή με οθόνη αφής. Στο DIAS VT-500 υπάρχει προεγκατεστημένο το platform game Meganoid το οποίο υποστηρίζει ΚΑΙ χρήση gamepad/joystick.*

### **12 SKYPE**

H εφαρμογή βρίσκεται στο μενού **Apps** και μπορείτε με αυτή να πραγματοποιήσετε βιντεοκλήσεις με άλλους χρήστες της υπηρεσίας, εκμεταλλευόμενοι το μικρόφωνο και την κάμερα (2 mpixel) που είναι ενσωματωμένα στο DIAS VT-500.

### **13 IP CAMERA**

Το DIAS VT-500 μπορεί να χρησιμοποιηθεί και σαν κάμερα ασφαλείας. Απο το μενού **Apps** επιλέξτε την εφαρμογή **IP Webcam** και επιλέξτε **Start Server**. Τώρα μπορείτε να συνδεθείτε από οποιαδήποτε άλλη συσκευή smartphone, tablet,

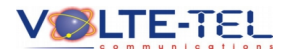

laptop, desktop PC, βρίσκεται στο δίκτυο σας, με τη χρήση κάποιου web browser, βάζοντας τη διεύθυνση που σας δίνει η εφαρμογή **IP Webcam** στην οθόνη. Υπάρχει επίσης και η δυνατότητα πρόσβασης από όλες τις παραπάνω συσκευές ΚΑΙ εκτός τοπικού δικτύου με τη βοήθεια της εφαρμογής **dyndns** (υπάρχει και αυτή προεγκατεστημένη στο μενού **Apps**)

#### **14 ΕΦΑΡΜΟΓΕΣ ΓΡΑΦΕΙΟΥ**

Μπορείτε να συντάξετε, να επεξεργαστείτε και να αποθηκεύσετε αρχεία κειμένου(word), υπολογιστικά hinkFree office ν φύλλα (excel) και αρχεία παρουσιάσεων (powerpoint) με τη χρήση της εφαρμογής **ThinkFree Office** που βρίσκεται στο **Apps**. H εφαρμογή υποστηρίζει και online έγγραφα.

### **15 ΔΙΑΧΕΙΡΙΣΗ EMAIL**

Μέσω του DIAS VT-500 έχετε τη δυνατότητα να διαχειρίζεστε τα email σας. Από το μενού **Apps** επιλέγετε **Email** και στην οθόνη που ακολουθεί εισάγετε τα στοιχεία που σας ζητούνται. Υπάρχει επίσης και η δυνατότητα αυτόματου συγχρονισμού των email σας. Αυτό μπορεί να γίνει από το μενού **Apps**, επιλέγοντας **Settings**, **Accounts and sync** και στη συνέχεια **add account**. Μπορείτε εδώ να συγχρονίσετε περισσότερους από έναν λογαριασμούς email.

### **16 ΑΡΧΕΙΑ PDF**

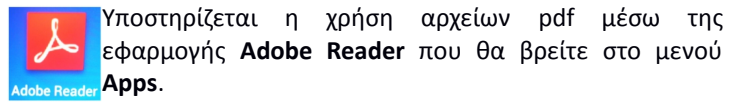

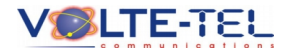

### **17 ΚΑΤΕΒΑΣΜΑ ΑΡΧΕΙΩΝ ΑΠΟ ΤΟ INTERNET**

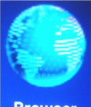

Μπορείτε να κατεβάσετε από το internet μέσω της εφαρμογής **browser** ή **Opera** (βρίσκεται στο μενού **Apps**) κάθε είδους αρχεία. Υποστηρίζεται επίσης και το

Browser κατέβασμα αρχείων torrents με τη χρήση της εφαρμογής **utorrent** (μενού Apps ).

### 18 ΠΡΟΣΒΑΣΗ ΣΤΟ DIAS VT-500 ΜΕΣΩ WEB BROWSER

Aκολουθήστε τις οδηγίες της εφαρμογής **Airdroid** (μενού **Apps**) που βρίσκεται προεγκατεστημένη, για να αποκτήσετε πρόσβαση στη συσκευή DIAS VT-500 μέσα από Firefox, Chrome ή Internet Explorer.

### **19 ΣΥΝΔΕΣΗ ΜΕ ΗΛΕΚΤΡΟΝΙΚΟ ΥΠΟΛΟΓΙΣΤΗ**

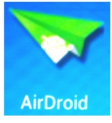

Μέσω της ειδικής θύρας USB και με το ειδικό καλώδιο usb που περιλαμβάνεται στη συσκευασία, μπορείτε να συνδέσετε το DIAS VT-500 με τον υπολογιστή σας και AirDroid να μεταφέρετε αρχεία.

Προετοιμασία της συσκευής για σύνδεση με υπολογιστή: Από το αρχικό μενού επιλέγετε **Setting** -> **Advance setting**. Στην καρτέλα **System** αλλάξτε την επιλογή **usb settings**. Έπειτα συνδέστε το καλώδιο στον υπολογιστή σας.

*ΠΡΟΣΟΧΗ : Για αποσύνδεση του DIAS VT-500 από τον υπολογιστή, απαιτείται επανεκκίνηση του αφότου έχετε αποσυνδέσει το καλώδιο από τον υπολογιστή.*

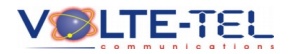

### **20 ΣΥΝΔΕΣΗ ΕΞΩΤΕΡΙΚΟΥ ΣΚΛΗΡΟΥ ΔΙΣΚΟΥ**

Μπορείτε να συνδέσετε μέσω μιας θύρας USB κάποιον εξωτερικό σκληρό δίσκο ή usb flash drive, και να έχετε πρόσβαση στο περιεχόμενο του είτε με την εφαρμογή **computer** είτε με την **Astro file manager** που θα βρείτε στο μενού **Apps**. Στο DIAS VT-500 μπορείτε επίσης να μεταφέρετε τις αγαπημένες σας φωτογραφίες από το κινητό σας τηλέφωνο ή tablet συνδέοντας την κάρτα μνήμης microSD στο ενσωματωμένο card reader (βρίσκεται δίπλα στην είσοδο τροφοδοσίας).

### **21 ΜΕΤΑΦΟΡΑ ΑΡΧΕΙΩΝ ΜΕ BLUETOOTH**

Χάρη στα 3 διαφορετικά ενσωματωμένα Bluetooth chip, με το DIAS VT-500 μπορείτε:

1)να μεταφέρετε στερεοφωνικό ήχο πχ σύνδεση με Bluetooth headset/ handsfree

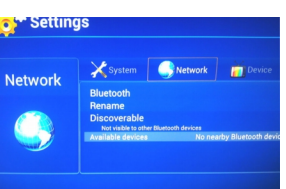

2)να μεταφέρετε κάθε είδους αρχείο από το κινητό σας τηλέφωνο ή από κάποια άλλη συσκευή που υποστηρίζει μεταφορά αρχείων μέσω Bluetooth πχ tablet,laptop κτλ

3) να συνδέσετε Bluetooth πληκτρολόγιο,ποντίκι κτλ

Από το μενού **Setting**->**Advance Setting** -> **Network** -> **Bluetooth** και την επιλογή **discoverable**, ενεργοποιείτε την ανιχνευσιμότητα του DIAS VT-500 από άλλες συσκευές Bluetooth. Ενεργοποιήστε την, αναζητήστε το DIAS VT-500 από την άλλη σας συσκευή πχ κινητό τηλέφωνο, και στείλτε το αρχείο που θέλετε. Ένα μήνυμα για εισερχόμενο αρχείο θα εμφανισθεί αμέσως στην οθόνη που

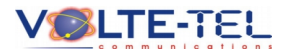

είναι συνδεδεμένο το DIAS VT-500. Κάνετε αποδοχή και η μεταφορά ξεκινάει αμέσως.

### **22 ΛΕΙΤΟΥΡΓΙΑ HOT SPOT – ROUTER**

Μπορείτε να μοιράσετε τη σύνδεσή σας στο internet μέσω wifi\*. Πηγαίνετε στο **Setting**->**Advance Setting**->**Network** ->**Portable hotspot** και ενεργοποιήστε το. Από το μενού **Configure wi-fi**

**hotspot**, μπορείτε να αλλάξετε το **εδ<sup>6</sup> Settings** όνομα με το οποίο θα φαίνεται η συσκευή στο δίκτυο, να βάλετε κωδικό πρόσβασης κτλ

\*Το DIAS VT-500 θα πρέπει να είναι συνδεδεμένο με καλώδιο Ethernet στο router σας.

#### $\mathbf{\times}$  System Network **Network** Wi-Fi **Portable hotspot Ethernet Bluetooth PPPoE settings** Mobile networks **VPN**

### **23 ΑΣΥΡΜΑΤΕΣ ΠΑΡΟΥΣΙΑΣΕΙΣ**

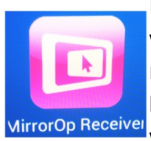

Μπορείτε από το smartphone σας ή τo tablet σας να κάνετε παρουσίαση στην οθόνη της τηλεόρασης ή στο projector σας. Στο **Apps** υπάρχει η εφαρμογή **MirrorOp Receiver**. Για να λειτουργήσει θα πρέπει <mark><sup>ΝirrorOp Receivel</mark> να εγκαταστήσετε και την εφαρμογή **MirrorOp**</mark></sup>

**Sender** (διαθέσιμο δωρεάν στο Play Store) στο smartphone σας. Ανοίγετε την εφαρμογή στο DIAS VT-500 και κάνετε το ίδιο και με το smartphone σας. Εφόσον και οι 2 συσκευές είναι συνδεδεμένες στο wifi, θα αναγνωρίσει η μια την άλλη, και ότι δείχνετε στο κινητό σας θα περνάει και στην οθόνη.

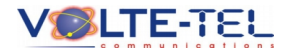

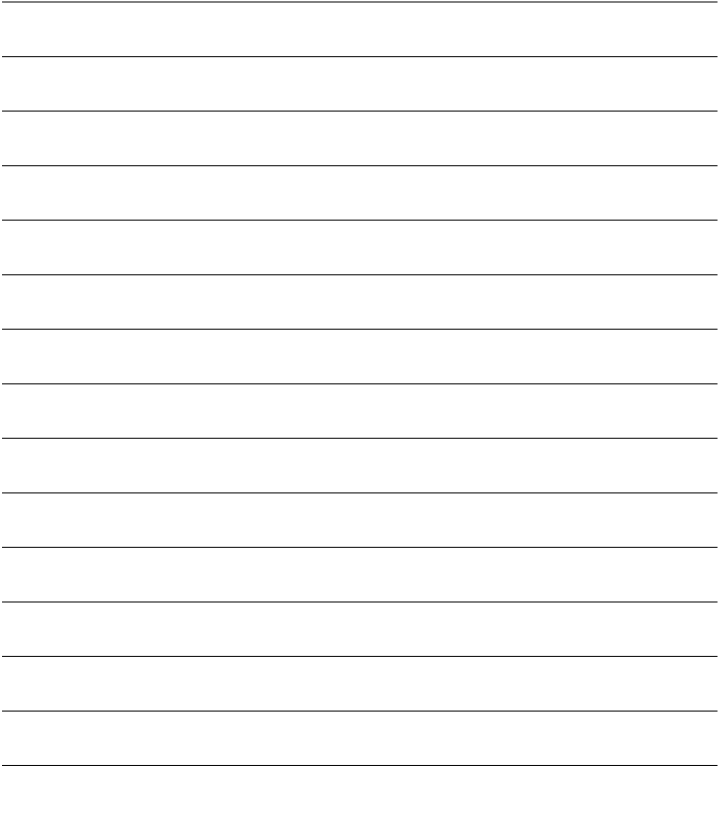

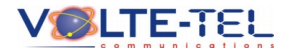

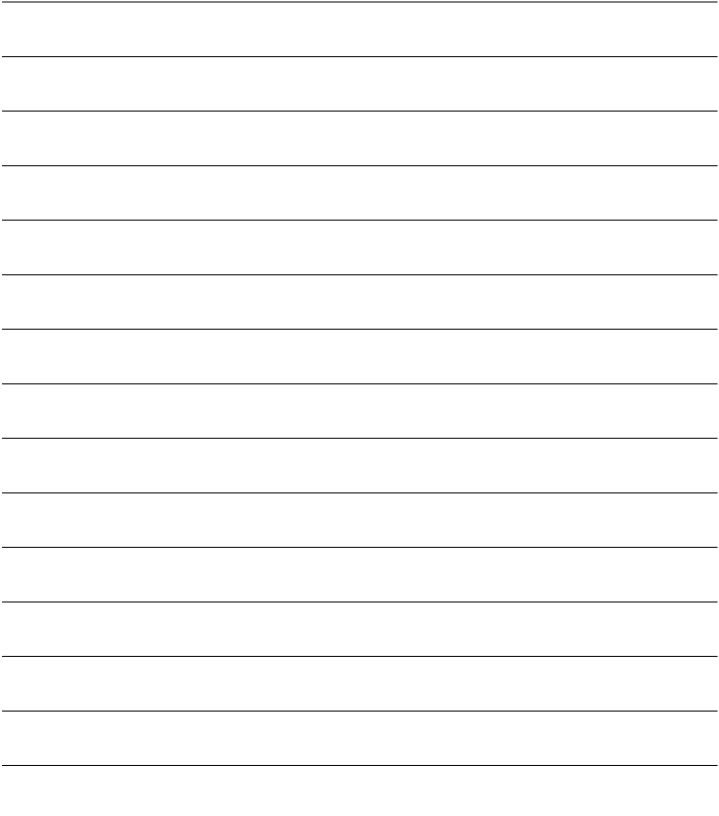

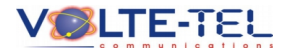

## **Specifications**

#### **Operation System: Android 4.0 ICS**

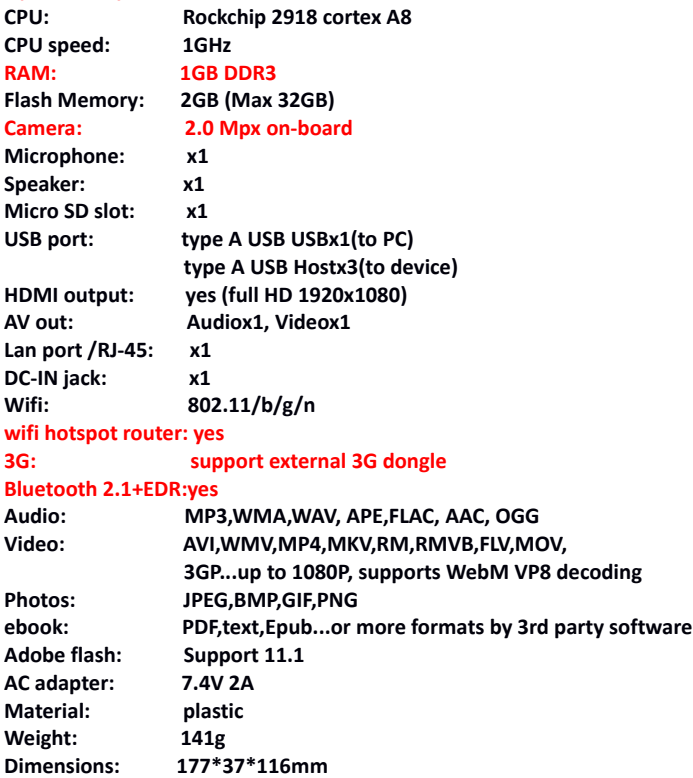